## Report Guide

# Items Checked out Filtered by item status, by shelf, circulation mod, and patron profile

Shared Folders>Templates>ME-Reports>Library Circulations (ME)>Lists (ME)

#### Purpose of Report

Common uses of this report for looking at long-term overdues or billed items.

#### Running the Template

1. Enter a unique title in the "Report Name" field.

| Template Name:           | Items Checked out Filtered by item status, by shelf, circulation mod, and patron profile                                                                                                    |
|--------------------------|----------------------------------------------------------------------------------------------------|
| Template Creator:        | ME-Reports                                                                                                    |
| Template<br>Description: | Owning Lib, Circ Lib, Circ Rule, Item Due Date, Item Barcode, Item Shelf Location, Item Circ Mod, Patron ID, Patron Barcode, Patron {info}, Copy Status, Patron Paid, Patron Billed, Item Price, Bib Record ID, Record Title |
| Report Name:             | Items checkout out by st                                                                                                    |

2. Select the folder where you wish to save the report.

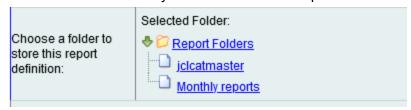

3. Select the library and branches (Organizational Unit ID) you want the report to include.

| Column                                                              |          | Action | User Params |   |
|---------------------------------------------------------------------|----------|--------|-------------|---|
|                                                                     |          |        | JCL-ARN     | ^ |
|                                                                     | Raw Data |        | JCL-ADMIN   |   |
| Circulation -> Checkout / Renewal Library -> Organizational Unit ID |          |        | JCL-NW      |   |
|                                                                     |          |        | JCL-WIN     | v |
|                                                                     |          |        | Add Del     |   |
|                                                                     |          |        | JCL-ARN     | ^ |
|                                                                     |          |        |             |   |
|                                                                     |          |        |             |   |
|                                                                     |          |        |             | V |

4. Selection the shelving locations you want the report to include (you can select multiple by holding the ctrl button while clicking).

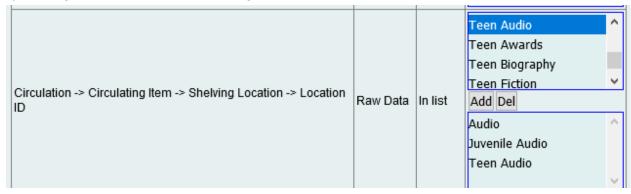

5. Select the circulation modifier you want the report to include.

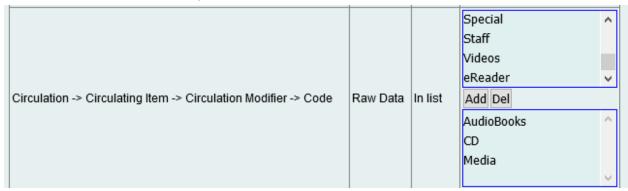

6. Select the patron profile you want the report to include.

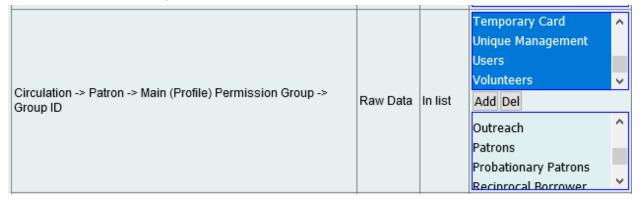

7. Select the type of file you want to receive in the end.

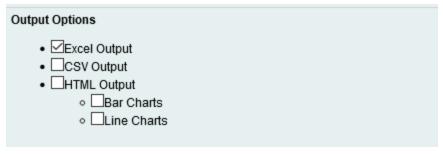

8. Select the folder where you wish the output file to be saved.

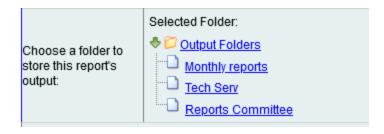

#### Viewing the Output

- 1. Navigate to the folder where you saved the output.
- 2. Check the box next to your report.

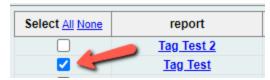

3. Select "View Report" from the drop-down menu above and click Submit.

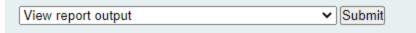

- 4. View the report results as a bar chart or table in the pop-up window or click on the link for "Excel output."
  - a. If you choose "Excel output," you'll then have to open the output file once it has finished downloading.

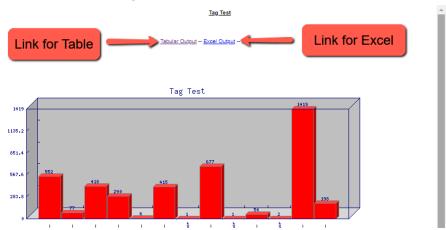

#### Understanding and Using the Report Output

The first thing to note about this report is that if you choose a combination of location and circulation modifier that don't have any items together, you will get no output. If you have a specific shelving location in mind, you can choose ALL of the circulation modifiers or if you have a specific circulation modifier in mind, you can choose ALL of the shelving locations.

### Other Resources

Feel free to contact any of the following Missouri Evergreen member libraries for examples of how their library uses the report and answers to common questions.

Reports Listserv (<u>mereports@lists.more.net</u>)